## **Uruchomienie E-klas (oraz wykładów zdalnych)**

Nim przystąpisz do prowadzenia zajęć zdalnych, upewnij się, że jesteś wylogowany z prywatnego konta **Google** (jeżeli takie posiadasz) w swojej domyślnej przeglądarce, a masz aktywne konto uczelniane, dane do logowania na które znajdziesz w systemie **PracNet UZ**. (konto z adresem o końcówce **@g.elearn.uz.zgora.pl**).

Wszystko, co związane jest z zajęciami zdalnymi na UZ zaczynać warto od logowania na profil pracowniczy w systemie **PracNet UZ**.

Aby zalogować na ten profil, wejdź na stronę główną UZ: [https://www.uz.zgora.pl](https://www.uz.zgora.pl/) Następnie, w menu "Pracownicy" kliknij **System DZIEKANAT: Logowanie pracownika** . Należy tam wpisać swój login (czyli, kod ID), hasło i przepisać kod z obrazka, który tam się wyświetli niżej.

Po zalogowaniu do systemu **PracNET** zobaczysz po prawej stronie boczne menu, gdzie trzeba wybrać opcję "E-learning" i wówczas wyświetli się Twój plan zajęć (w przypadku rozpoczęcia semestru, może się pojawić za jakiś czas, kiedy osoba układająca plany zajęć wprowadzi je do systemu).

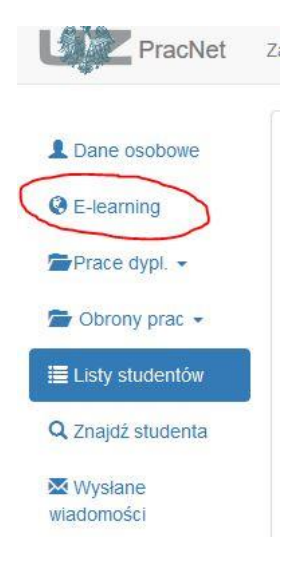

## **Krok 1: tworzenie E-klas**

Krok ten wykonuje się zazwyczaj jednokrotnie, na początku nowego semestru. Kiedy zostanie wprowadzony plan zajęć, zobaczysz go we własnym profilu **PracNet**, w zakładce "**E-learning**". Stąd można przejść do uruchomienia zajęć zdalnych, czyli najpierw do stworzenia tak zwanych " E-klas". W wyświetlonym planie naprzeciwko każdego przedmiotu ukażą się przyciski o nazwie "*Załóż nową klasę"*. Należy je wszystkie po kolei włączyć (kliknąć). Proszę pamiętać, że dla każdego przedmiotu musi być założona swoja E-klasa i przypisana później do planu (po założeniu E-klasy pojawi się zielony przycisk "*przypisz klasę do planu*" - pozwoli to studentom widzieć linki na aktualne zajęcia na stronie planu uczelni).

## Klasy w systemie Google Classrooms:

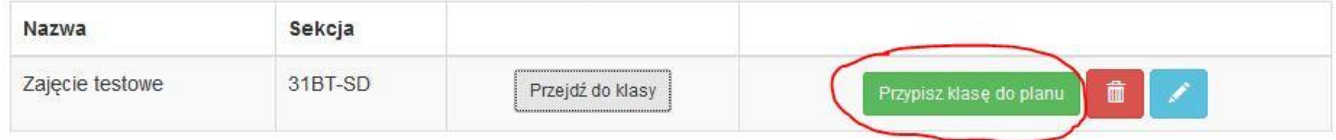

## **Krok 2: Utworzenie linków spotkań za pomocą aplikacji Meet**

Kiedy zostaną założone E-klasy, możesz prowadzić wykłady za pomocą aplikacji Google Meet. Kolejność rozpoczęcia zajęcia jest taka:

- Wchodzi się do E-klasy (czyli, na Classroom). To przycisk "Przejdź do klasy" naprzeciwko wybranego zajęcia w Twoim harmonogramie zajęć (p. wyżej)

Klasy w systemie Google Classrooms:

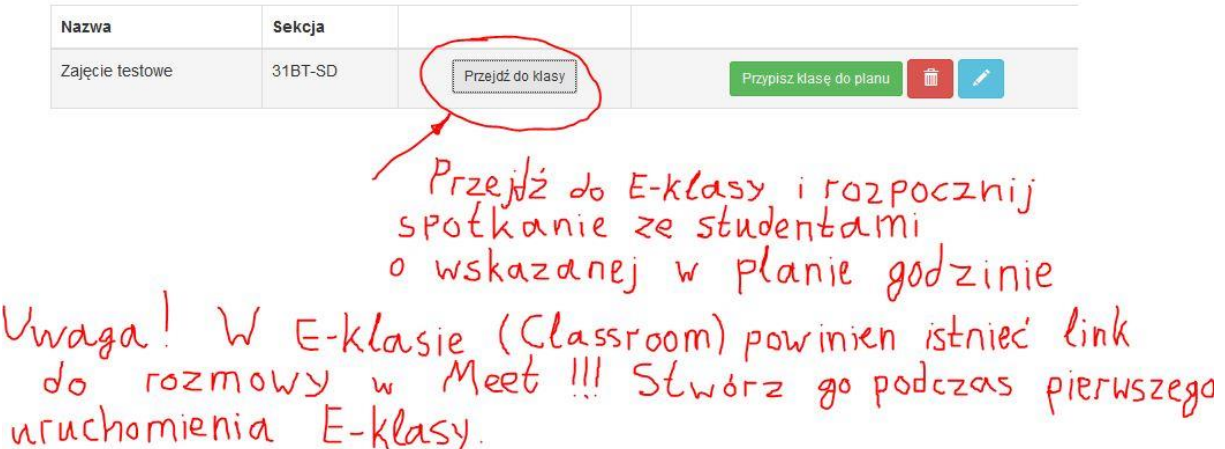

- Jeżeli w E-klasie nie został wygenerowany link do prowadzenia wykładu, trzeba nacisnąć "Wygeneruj link do rozmowy w Meet". Wówczas po kliknięciu tego przycisku, pojawi się kod spotkania i link do rozmowy.

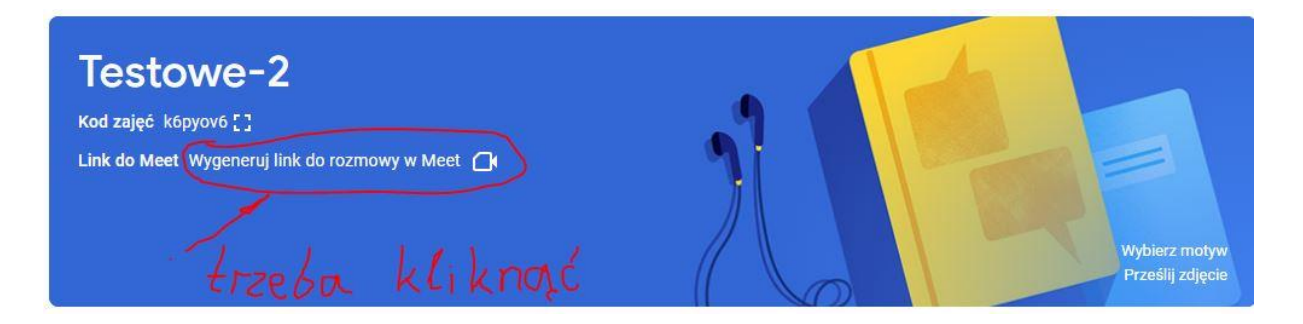

- O wyznaczonej w planie godzinie musisz kliknąć w ten link (link do Meet) i później (już w aplikacji Meet) - duży przycisk "Dołącz". Uwaga: proszę sprawdzić, czy kamera działa i w wyskakujących okienkach zezwolić na dostęp do kamery oraz mikrofonu. Bez tego nie da się prowadzić wykładu.

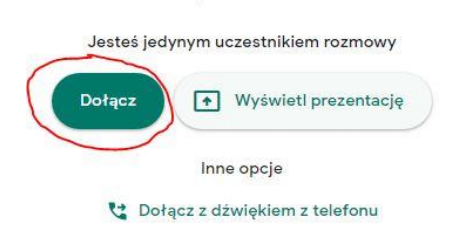

Studenci będą mieli ten link w planie za jakiś czas - system automatycznie przypisuje go do planu na stronie planów UZ.

**UWAGA. Lepiej to zrobić zawczasu dla każdej E-klasy!:** żeby studenci mogli szybko dołączyć do zajęć, zaleca się przejść w E-klasie (Classroom'ie) do menu "Osoby", a następnie zaprosić ich przez kliknięcie w przycisk "Zaproś" i wpisanie adresów mailowych (e-lerningowych) studentów.

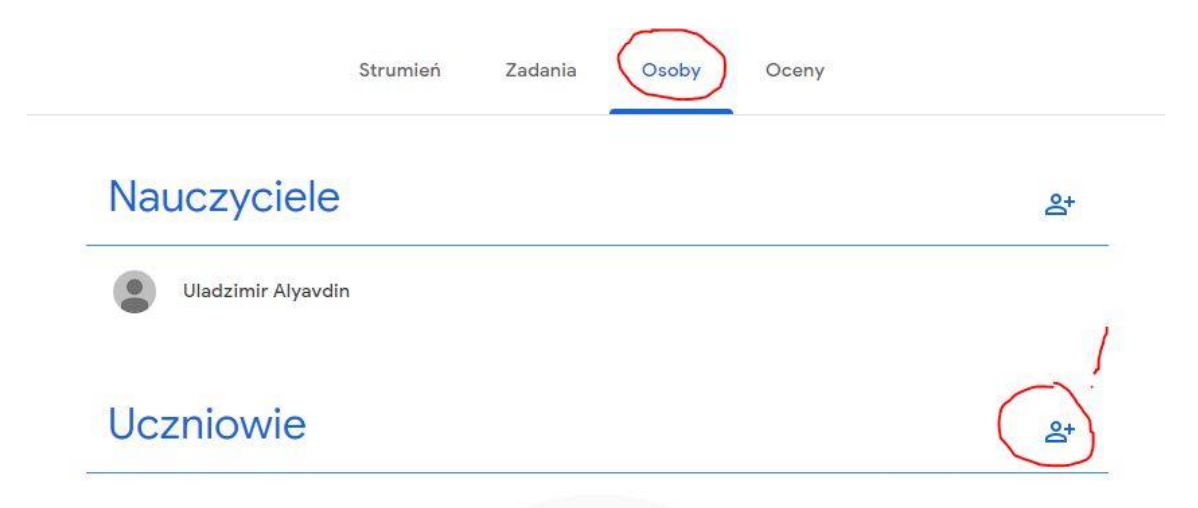

Adresy mailowe bierze się z systemu **PracNet** (wspomnianego na początku instrukcji) w menu "Listy studentów" wg. obrazku poniżej:

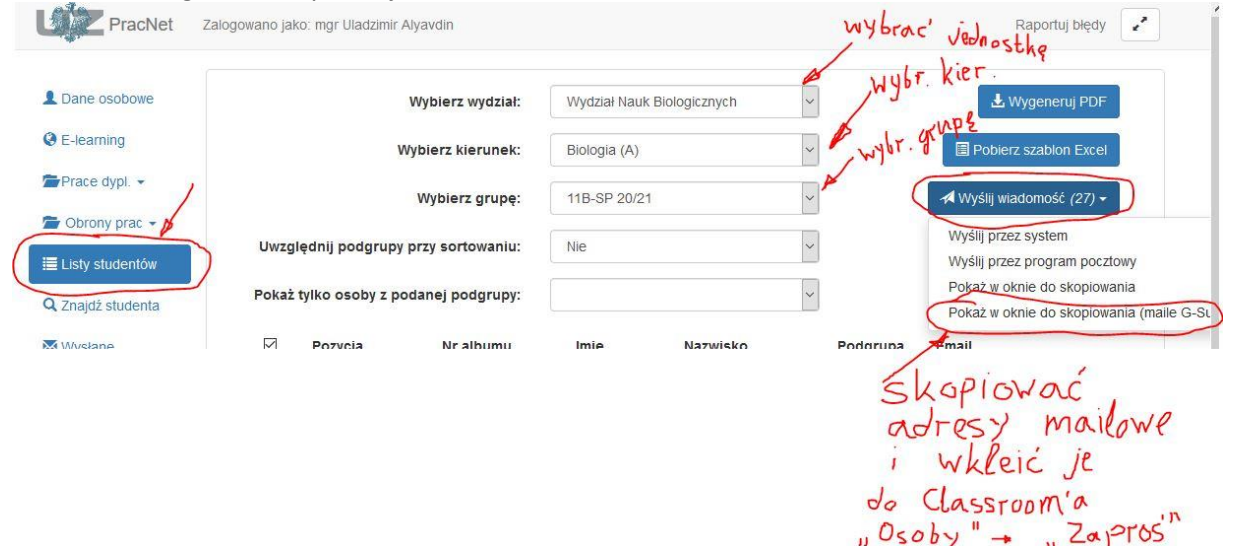

**I w taki sposób uruchamia się wszystkie wykłady zdalne:**

a) Wejście na stronę główną UZ: [https://www.uz.zgora.pl](https://www.uz.zgora.pl/)

- b) Menu "Pracownicy" **System DZIEKANAT: Logowanie pracownika**
- c) Menu "**E-learning**"
- d) Wybrać właściwy przedmiot wg. planu i kliknąć "Przejdź do klasy"
- e) W E-klasie kliknąć w "Link do Meet", a następnie (w Meet'ie) "Dołącz".

Instrukcje i nagrania szkoleń z systemu G-suite znajdzie Pani tutaj: [http://wnb.uz.zgora.pl/pl/zajecia](http://wnb.uz.zgora.pl/pl/zajecia-zdalne/)[zdalne/](http://wnb.uz.zgora.pl/pl/zajecia-zdalne/)